# **Contractor: Step – by – Step Guide**

• **Adding New Employees into ISN**

- **Adding a Photo to Already Existing Employee**
	- **Obtaining a Badge**

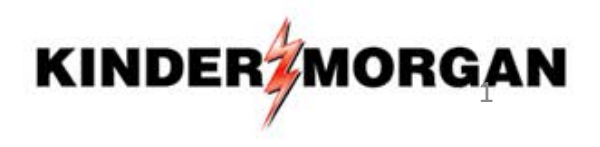

#### **CONTRACTOR SAFETY**

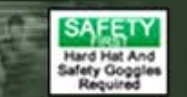

# **Select "Employee Information & Training" from the Menu on the Left – Hand Side**

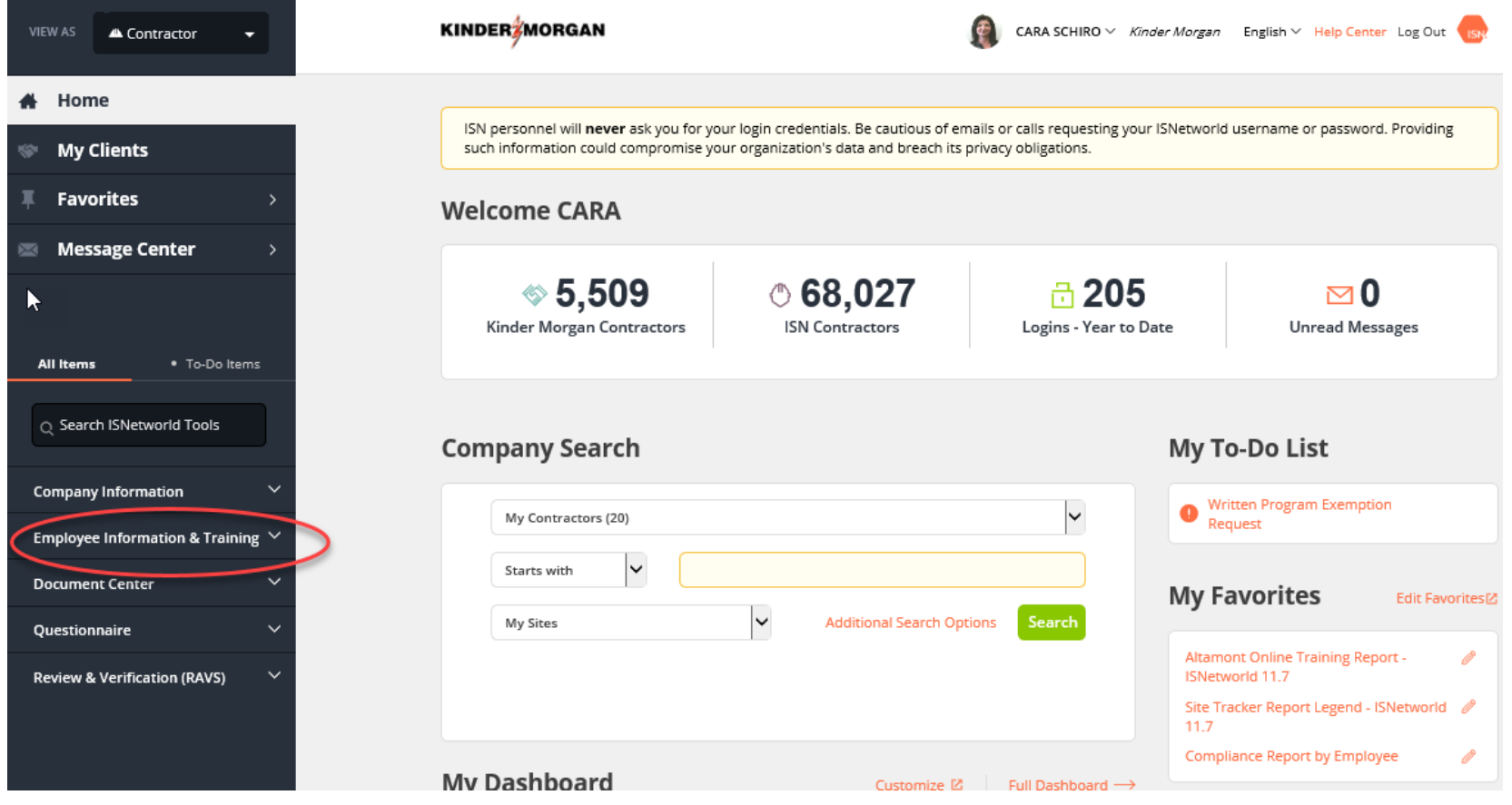

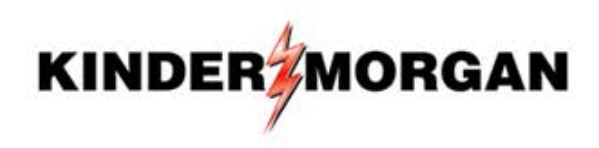

# **Select "Employees" from the Drop – Down, then "Employee Information"**

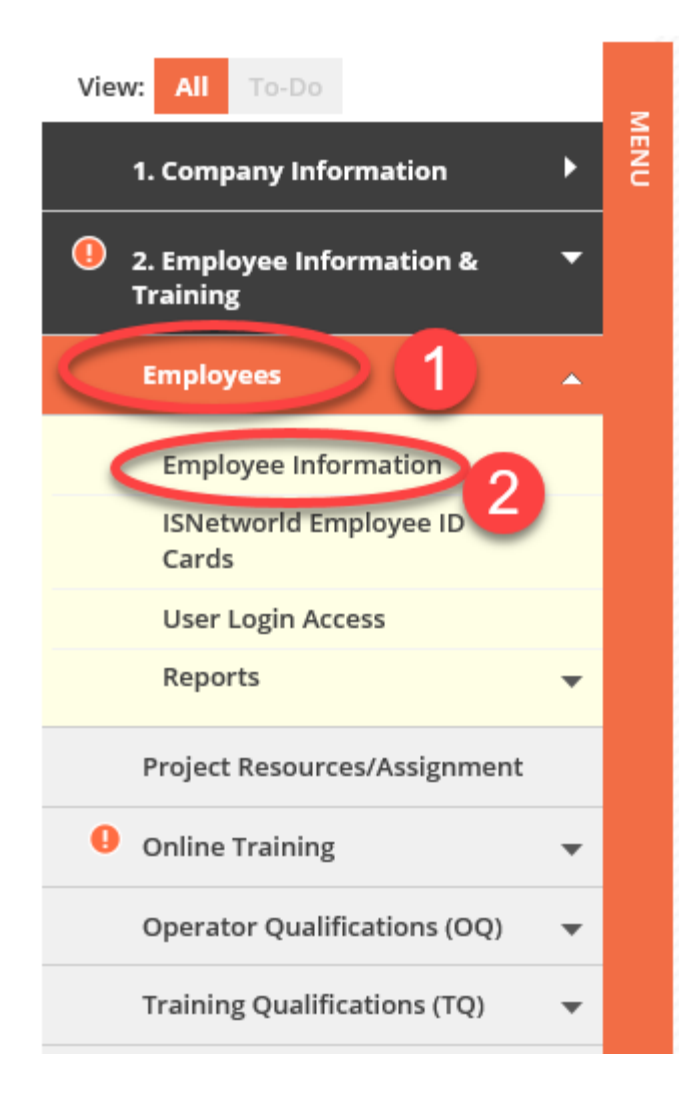

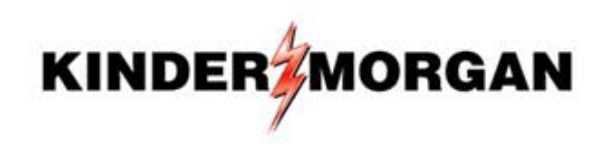

#### **Run a SEARCH to ensure employee is not already in ISN system. Enter employee LAST name and hit "Search"**

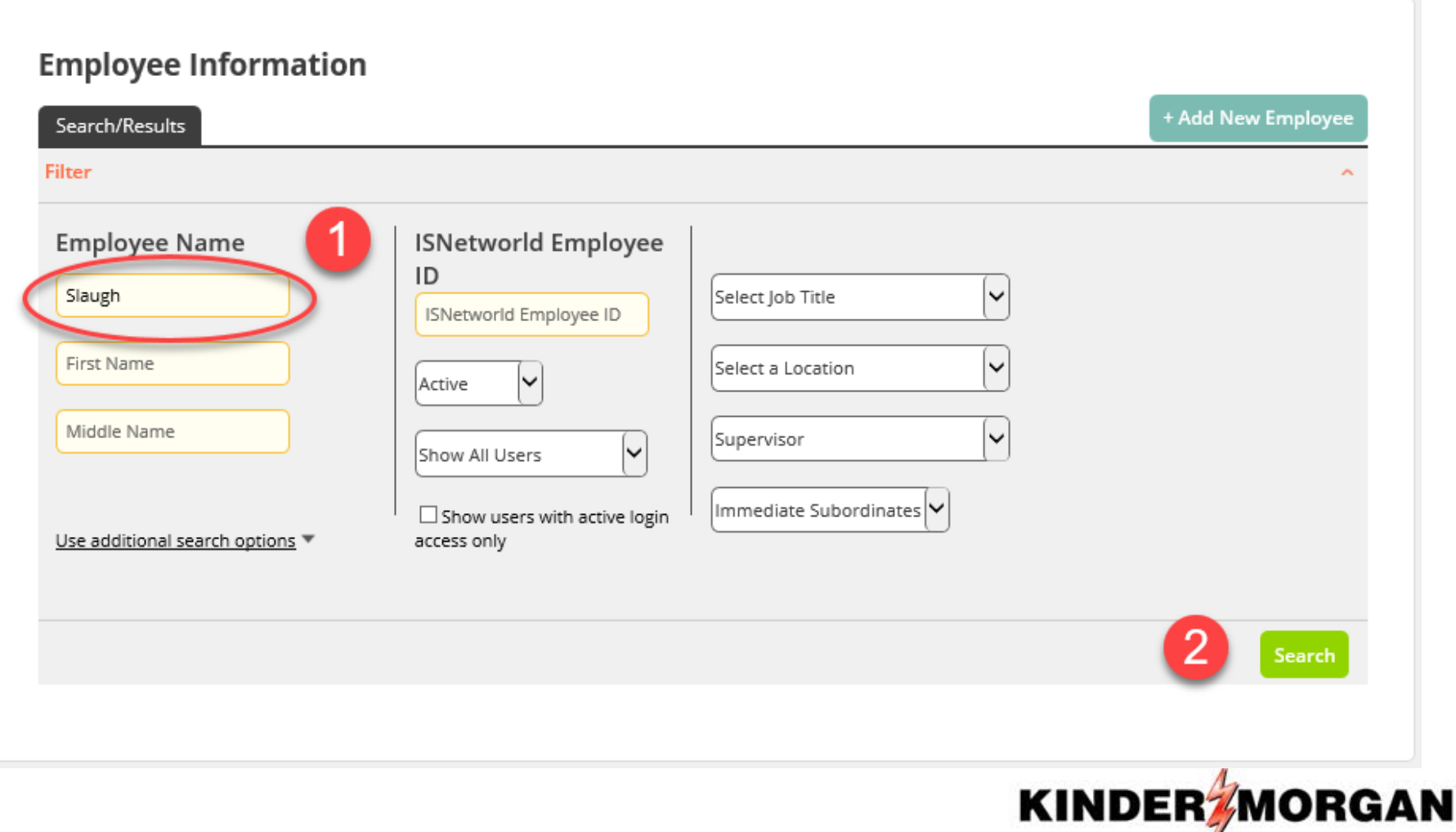

# **If employee is not in ISN, you can add them from this screen by selecting "+ Add New Employee"**

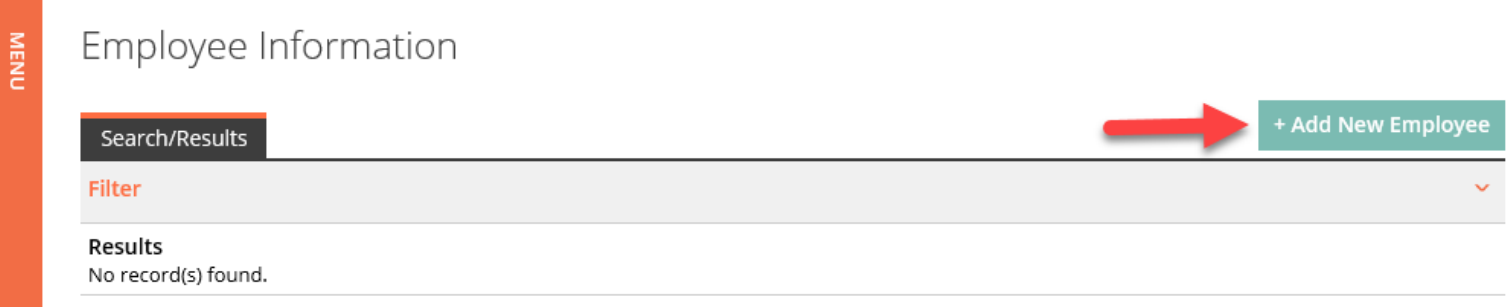

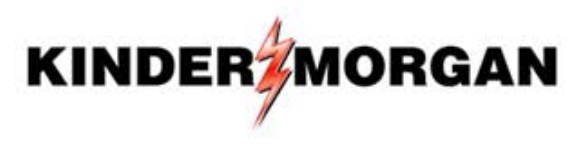

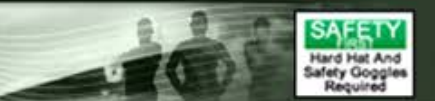

**If you DO NOT run a search, Step 1 will auto populate to "No" but will allow you to add a worker** *even if they already have an ISN account* **(duplicates employee name). Enter Employee Information: First Name, Last Name and Email Address (minimum) > Select "Save"**

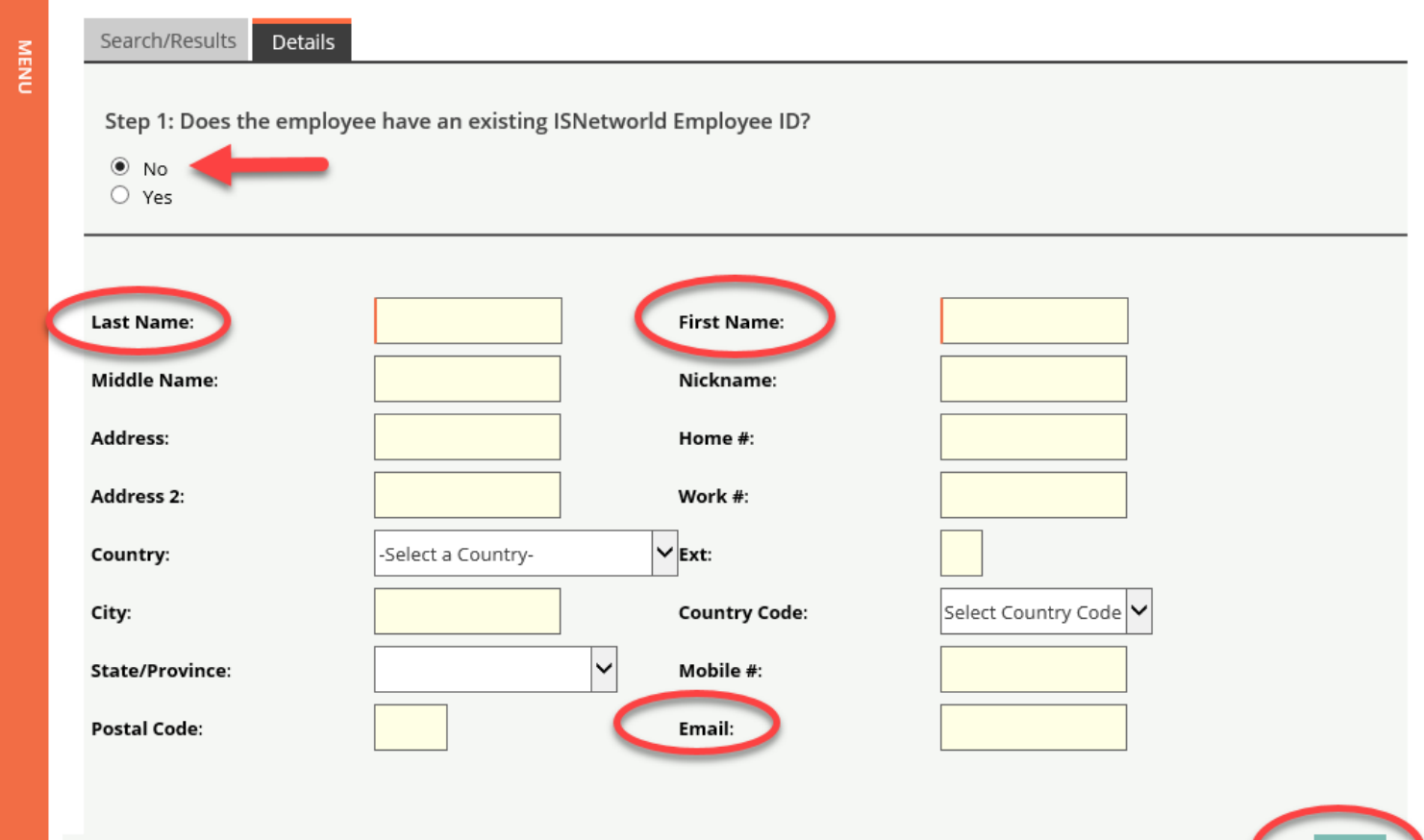

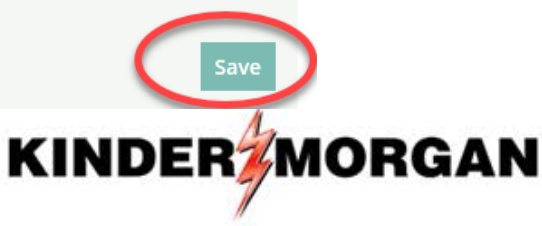

#### **After Saving Employee's Data, Click on "Upload Picture" for an ISN Badge**

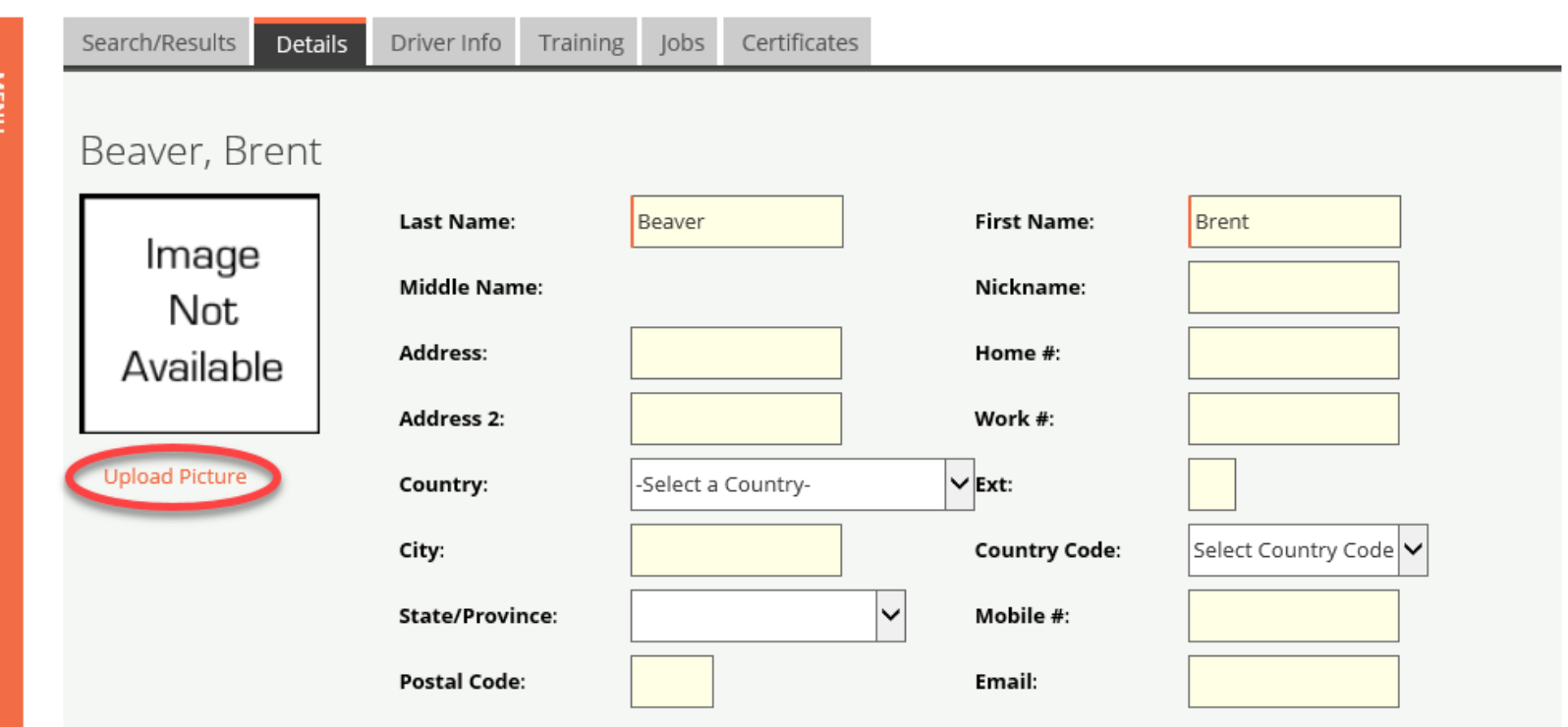

Save

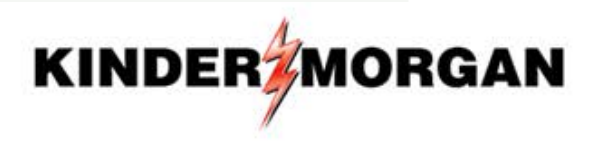

## **Check Boxes for "Print ID Card" and "Request ID Card"**

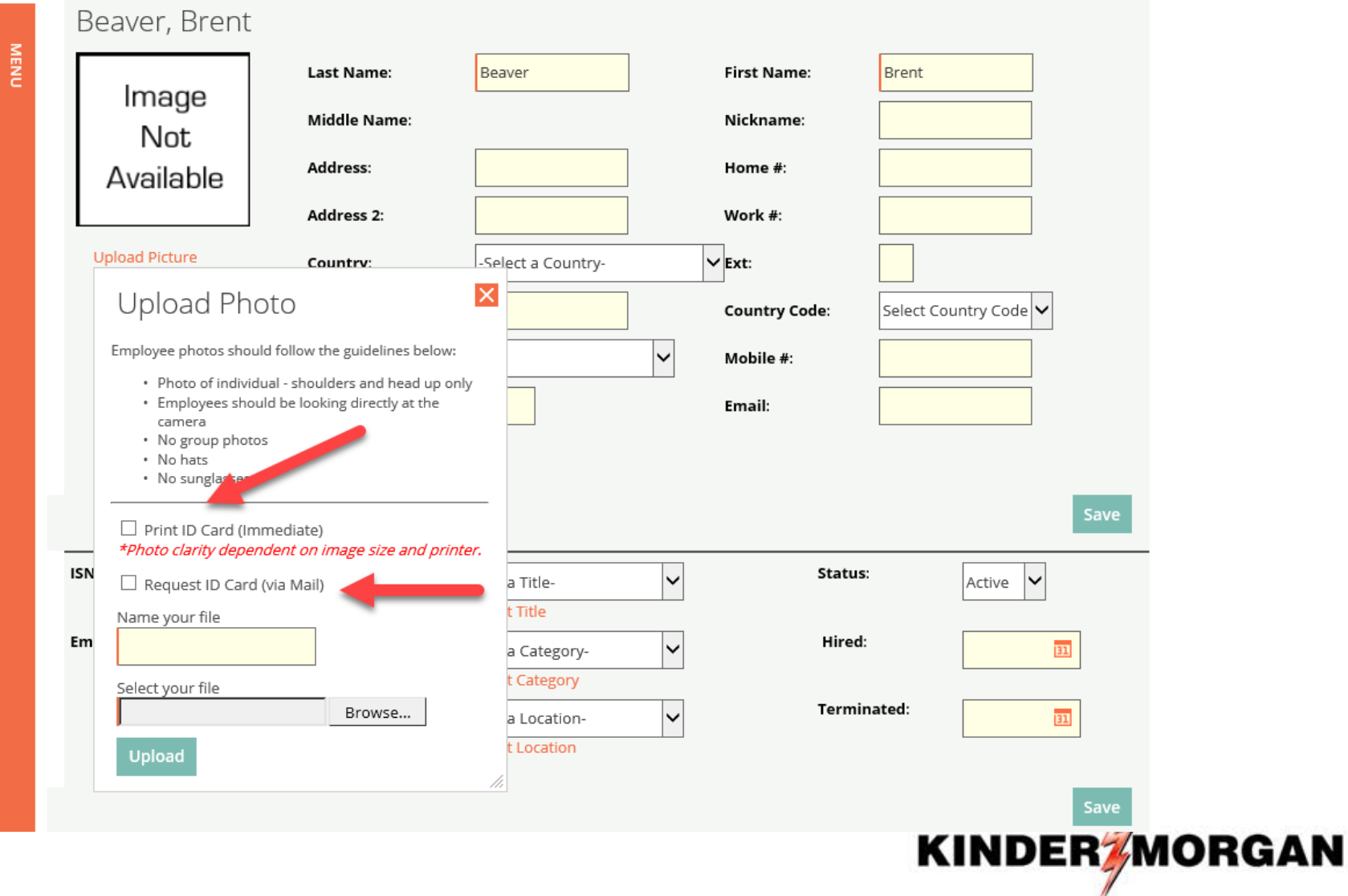

#### **Enter Employee's Name, Browse for the Picture, and then Click "Upload"**

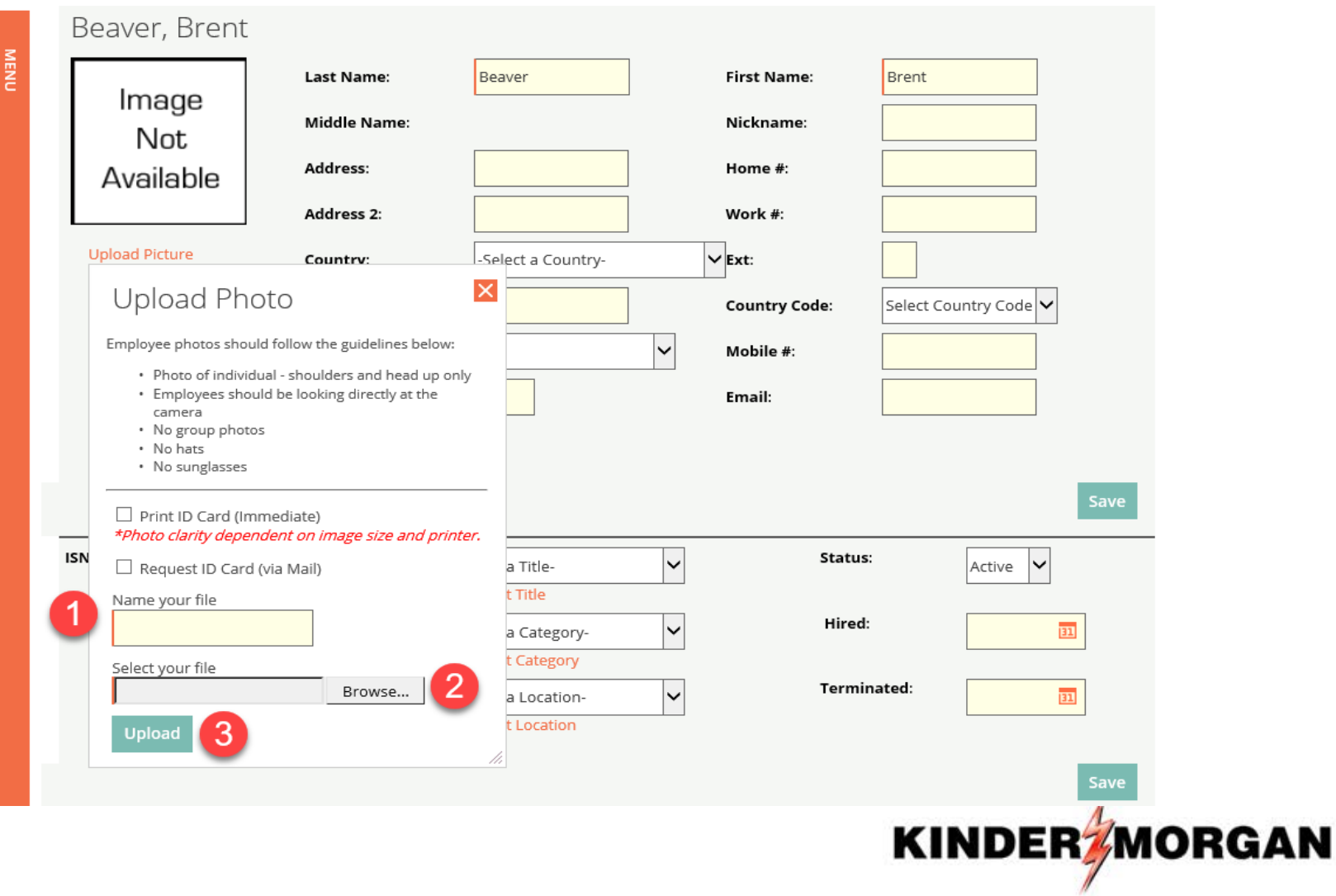

# **If Employee is ALREADY in ISN and Photo has Been Uploaded**

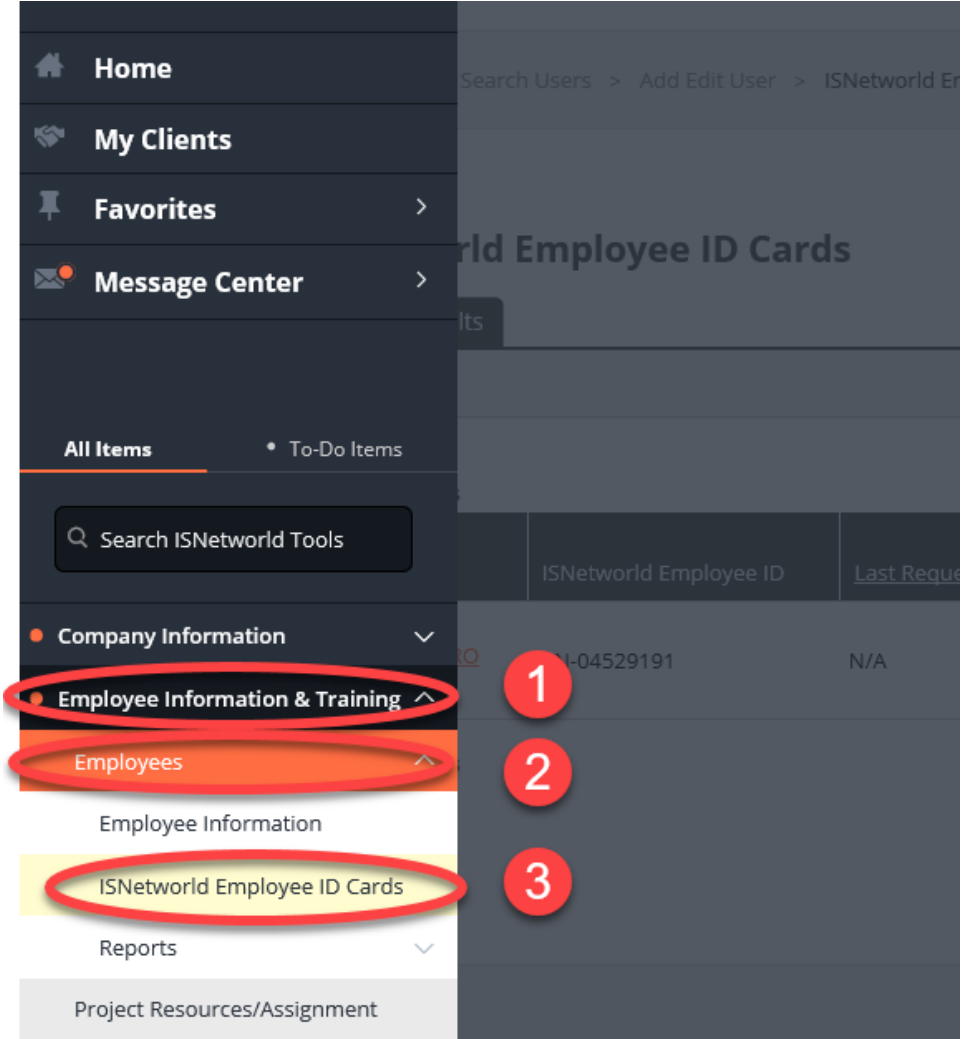

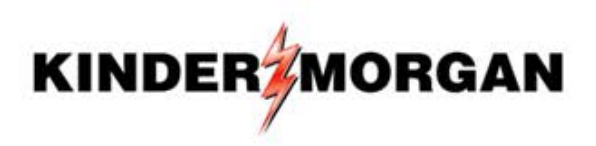

# **Enter Employee Name to Print/Request a Badge**

#### **ISNetworld Employee ID Cards**

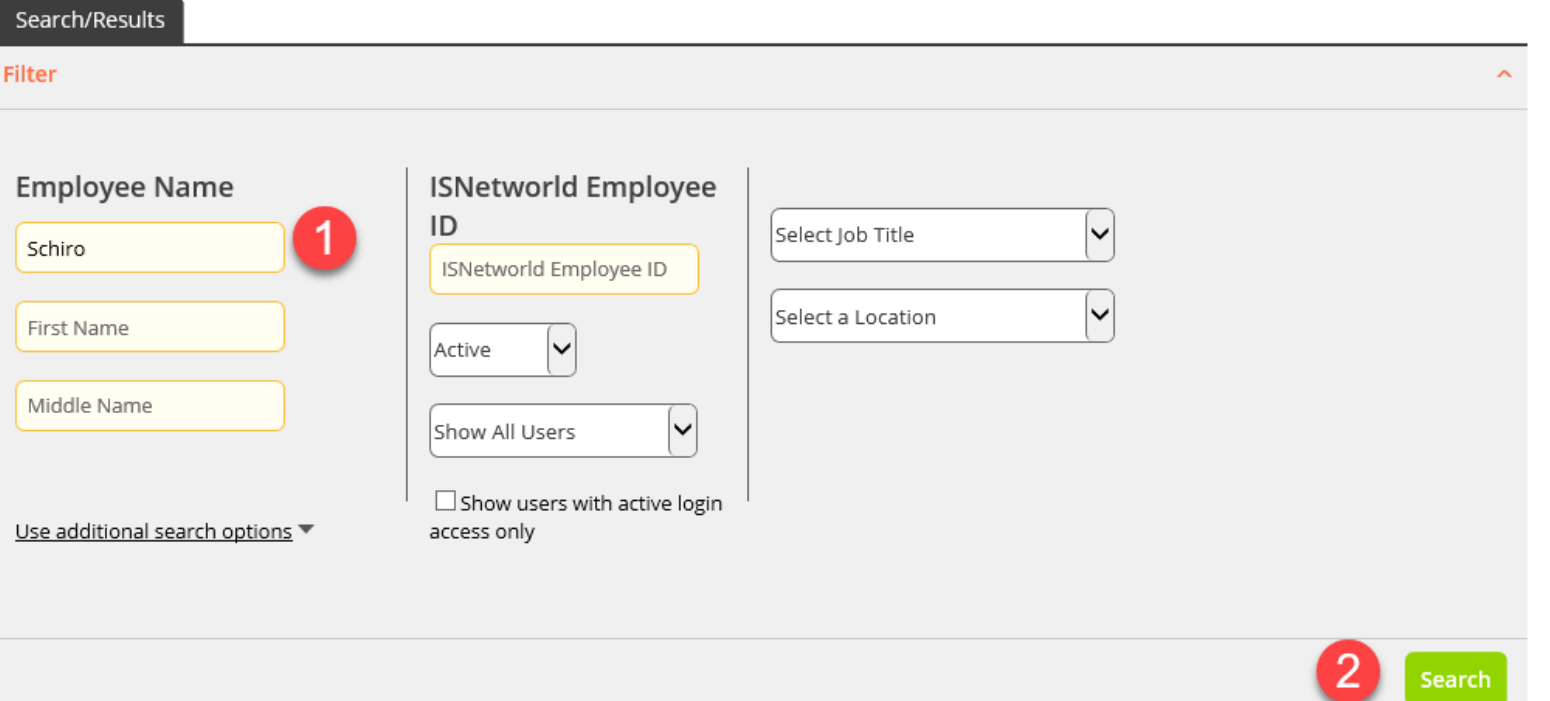

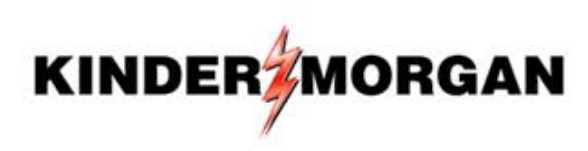

#### **ISNetworld Employee ID Cards**

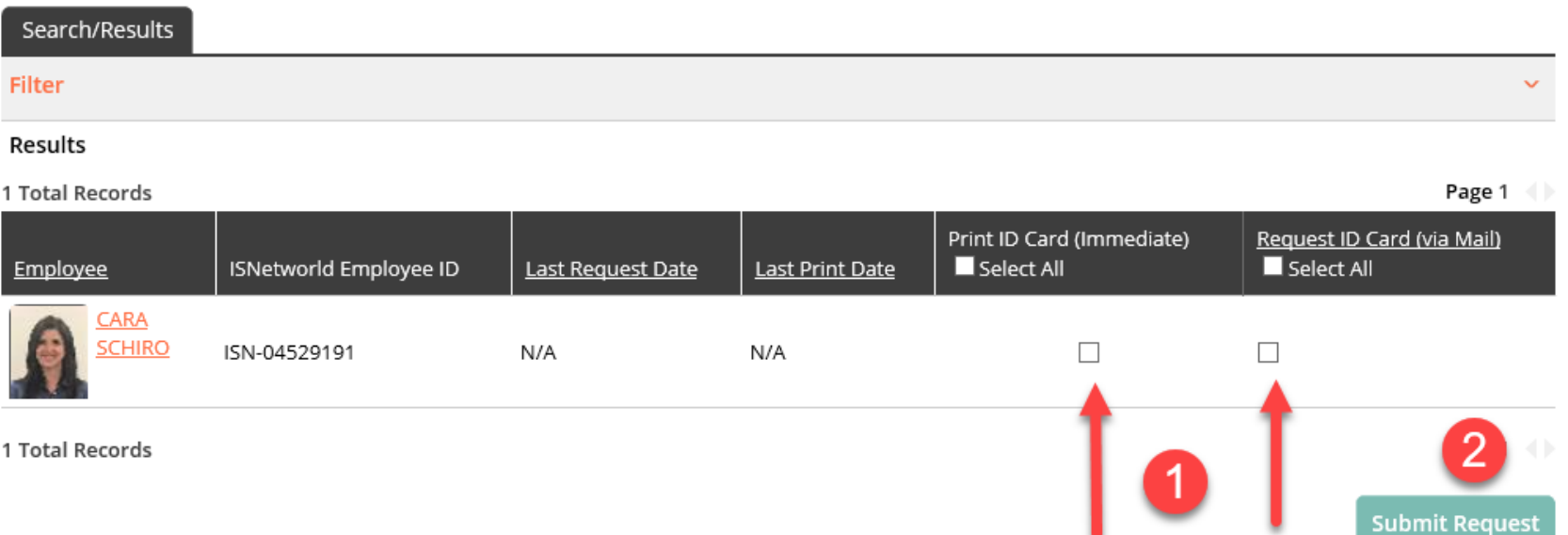

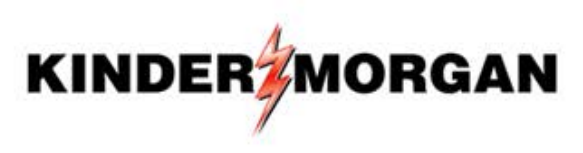